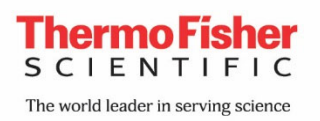

## **WX Plus User Management Reset**

## Direction:

- 1. Access to the Maintenance Screen for Service Engineer T**EMP→9→Hold→9→Hold→Enter.**
- 2. Select "Initialization"
- 3. Select "User List / Schedule" to initialize the existing users list and schedules.
- 4. When there will be a pop-up screen saying, "Do you initialize it?", please select "YES" to proceed.
- 5. After the initialization, you can see the below default user in the user list.

 **Username: Admin Access level: Administrator Password: 1111** 

6. Please follow the regular operation to register the new users. **Menu→Manager→User Management→Add User**